# Technaxx<sup>®</sup> \* User Manual Security Premium Camera Set 10.1 TX-29 Security Premium Camera Set 18.5 TX-30

### Important Hint regarding the user manuals: All languages of the user manual are on the CD enclosed. Warranty 2 years

### Contents

| 1 Features                                 | 2  |
|--------------------------------------------|----|
| 2. Package content                         | 3  |
| 3. Product Overview                        | 3  |
| 4. Installation                            | 6  |
| 4.1 How to install TX-29 & TX-30           | 7  |
| 4.2 Antenna installation                   | 7  |
| 4.3 Hard disk installation                 | 8  |
| 4.4 Add camera to TX-29/TX-30              | 9  |
| 5. Software Functions                      | 10 |
| 5.1 Split screen                           | 10 |
| 5.2 Video Manage                           | 10 |
| 5.4 Video playback                         | 15 |
| 5.5 Video backup                           |    |
| 5.6 Color adjust                           |    |
| 5.7 PTZ control (not for included cameras) | 21 |
| 5.8 Manual record                          |    |
| 5.9 Volume                                 | 22 |
| 5.10 Setup Wizard                          | 22 |
| 5.11 Fast network                          | 22 |
| 5.12 Add Camera                            |    |
| 5.13 Exit System                           | 22 |
| 6. Device Access                           |    |
| 6.1 Access via LAN (local WEB Interface)   | 23 |
| 6.2 Access via WAN ( global WEB Interface) | 24 |
| 6.3 Mobile application (Security Premium)  | 25 |
| 7. Security Premium PC Client              | 29 |
| 8. Advanced camera settings                |    |
| 9. Troubleshooting                         | 32 |
| 10. Specifications                         | 33 |
| 11. Attachment                             | 34 |

The manufacturer Technaxx Deutschland GmbH & Co.KG hereby declares that this device, to which this user manual belongs, complies with the essential requirements of the standards referred to the Directive **R&TTE 2014/53/EU**. The Declaration of Conformity you find here: **www.technaxx.de/** (in bar at the bottom "Konformitätserklärung"). Before using the device the first time, read the user manual carefully.

Service phone No. for technical support: 01805 012643 (14 cent/minute from German fixed-line and 42 cent/minute from mobile networks). Free Email: support@technaxx.de If you drill a hole in the wall, please make sure that power cables, electrical cords and/or pipelines are not damaged. When using the supplied mounting material, we do not take the liability for a professional installation. You are entirely responsible to ensure that the mounting material is suitable for the particular masonry, and that the installation is done properly. When working at higher altitudes, there is danger of falling! Therefore, use suitable safeguards.

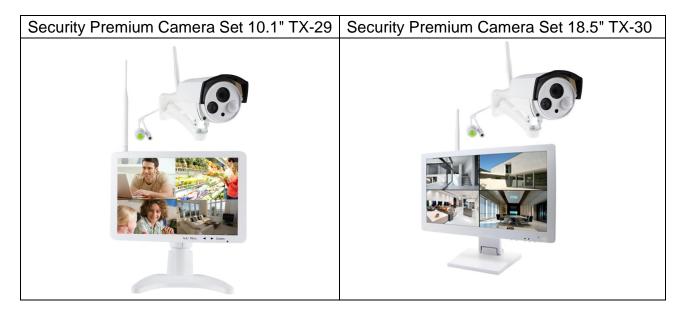

# 1. Features

Recorder & Receiver & Monitor in one device • Wireless transmission with 2.4GHz via Plug & Play • HD LCD monitor screen • HD camera video resolution 1280x720 (720P)
Built-in camera microphone for audio recording • PIR sensor with ~8m distance at day & night • Push message via APP when motion is detected • Wireless camera connection with up to 4 cameras (TX-29) & up to 8 cameras (TX-30) • Windows split-screen function with real-time/routine/event surveillance • Hard disk storage function & USB backup function
Network operation via LAN cable connection • Mobile viewing via free iOS & Android APP (Technaxx Security Premium) • Easy monitoring via PC (PC Client software) • Worldwide PC access (DDNS) [www.technaxxp2p.de] • IP66 camera protection class against waterjet & dust

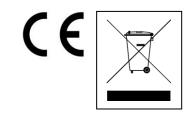

Hints for Environment Protection: Packages materials are raw materials and can be recycled. Do not disposal old devices or batteries into the domestic waste. Cleaning: Protect the device from contamination and pollution (use a clean drapery). using Avoid rough, coarse-grained materials or solvents/aggressive cleaner. Wipe the cleaned device accurately. Distributor: Technaxx Deutschland GmbH & Co.KG, Kruppstr. 105, 60388 Frankfurt a.M., Germany

# 2. Package contents

**TX-29: Monitor** with Stand, AC/DC Adapter 12V/2A, Wall bracket & screws & dowels, HDD bracket & screws, Antenna, **Outdoor Camera** with AC/DC Adapter 12V/1A, Wall bracket & screws & dowels, Antenna, Waterproof end cap, **General:** USB Mouse, Network Cable (2m), CD, User Manual, [\*HDD not included]

**TX-30: Monitor** with Stand, AC/DC Adapter 12V/3A, Wall bracket & screws & dowels, Antenna, **Outdoor Camera** with AC/DC Adapter 12V/1A, Wall bracket & screws & dowels, Antenna, Waterproof end cap, **General:** USB Mouse, Network Cable (2m), CD, User Manual, [\*HDD not included]

# 3. Product Overview

The main use of the device is local on the display. The TX-29 & TX-30 are recorder, receiver and display in one device. They can be used for example as surveillance device. TX-29 supports up to 4 cameras, TX-30 supports up to 8 cameras. Both need a HDD (not included) for recording and push notifications. The devices are supported by a local and a global WEB interface as well as a APP which is available for Android and iOS (Security Premium).

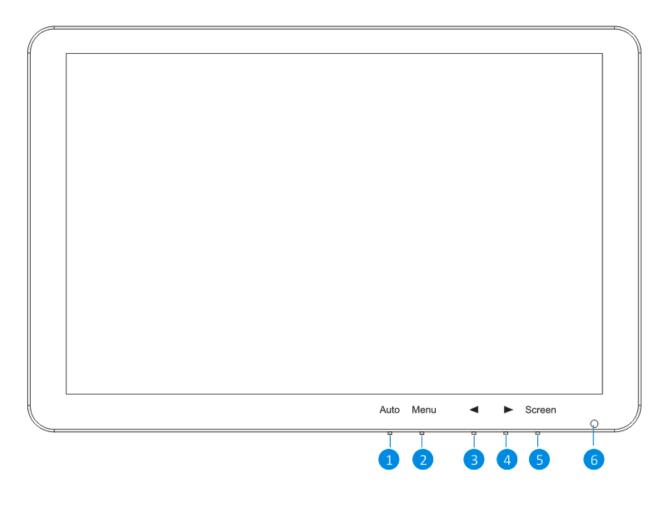

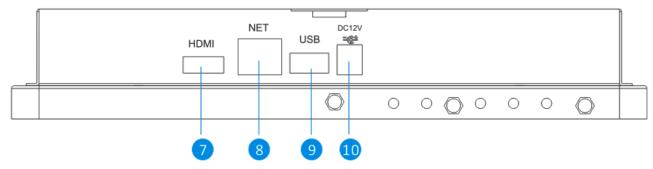

# TX-30

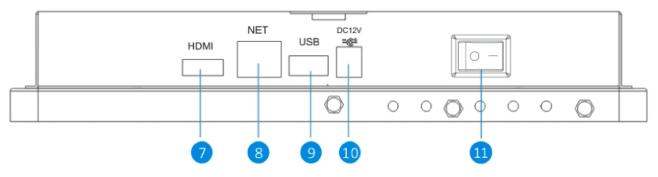

| No. | Name                                                                       | Function                                                            |  |  |  |
|-----|----------------------------------------------------------------------------|---------------------------------------------------------------------|--|--|--|
| 1   | AUTO key                                                                   | Adjusts the screen display automatically.                           |  |  |  |
| 2   | MENU key                                                                   | Activates and exits the OSD menu settings of the display (monitor)  |  |  |  |
| 3   | kov                                                                        | Moves the OSD menu or decreases the selected item value or          |  |  |  |
| 3   | ← key                                                                      | decrease volume of the display (monitor).                           |  |  |  |
| 4   | → key                                                                      | Moves the OSD menu or increases the selected item value or          |  |  |  |
| 4   | $\rightarrow$ key                                                          | increase volume of the display (monitor).                           |  |  |  |
| 5   | Screen key                                                                 | Turn on/turn off the display screen.(monitor)                       |  |  |  |
| 6   | LED                                                                        | The power LED lights up green when the display screen is turned on. |  |  |  |
| 0   | Indicator The power LED lights up red when the display screen is turned of |                                                                     |  |  |  |
| 7   | HDMI                                                                       | HDMI output signal can be connected to another HD monitor for       |  |  |  |
| '   | connector                                                                  | onnector displaying.                                                |  |  |  |
|     |                                                                            | For a wired connection, connect this to a spare port on your home   |  |  |  |
|     |                                                                            | router (without this connection no access over the internet).       |  |  |  |
| 9   | USB Ports                                                                  | USB 2.0 Ports for mouse & external device(USB disk)                 |  |  |  |
| 10  | Power                                                                      | Connect the power adapter here $(DC12)/(2A)$ or $DC12)/(2A)$        |  |  |  |
| 10  | socket                                                                     | Connect the power adapter here.(DC12V/2A or DC12V/3A)               |  |  |  |
| 11  | Power                                                                      | Turns ON/Off the monitor (only TX-30)                               |  |  |  |
|     | On/Off                                                                     |                                                                     |  |  |  |

# **IP Camera:**

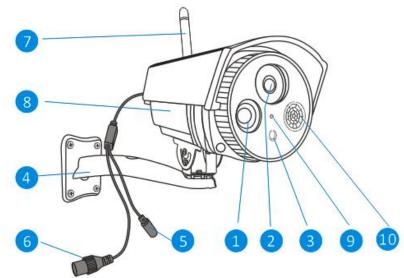

| No. | Name                             | Function                                                                                                    |  |  |
|-----|----------------------------------|----------------------------------------------------------------------------------------------------|--|--|
| 1   | IR (Infrared) LEDs               | The camera will use these in low-light conditions to generate a black and white image, even in total darkness.                                                                                                    |  |  |
| 2   | Lens                             | The business end of the camera. For a reliable and clear image, ensure that the lens stays clean and unobstructed. To clean, use a dedicated lens cleaning solution and cloth, available from all good photography stores. (viewing angle: H:57.4° V:42.8°) |  |  |
| 3   | Light Sensor                     | Detects the amount of light available and turns on the IR LEDs when necessary.                                                                                                    |  |  |
| 4   | Mounting bracket                 | The supplied mounting bracket can be screwed onto any flat surface.                                                                                                    |  |  |
| 5   | Power socket                     | Connect the power adapter here.(DC12V/1A)                                                                                                    |  |  |
| 6   | RJ45 Ethernet<br>connector       | For a wired connection, connect this to a spare port on your<br>home router. It's recommended to use wired connection when<br>the distance between monitor and camera is beyond the<br>wireless transmission range.                                         |  |  |
| 7   | Antenna                          | The included antenna connects here.                                                                                                    |  |  |
| 8   | Housing                          | Made of metal. Protects the internal technique from weather.                                                                                                    |  |  |
| 9   | Microphone                       | Allows the camera to pick up nearby sounds, and stream them with the video.                                                                                                    |  |  |
| 10  | PIR (Passive<br>infrared) Sensor | This is an electronic sensor that measures infrared light radiating from objects (human body) in its field of view. (viewing angle: H:120° V:60°)                                                                                                    |  |  |

# 4. Installation

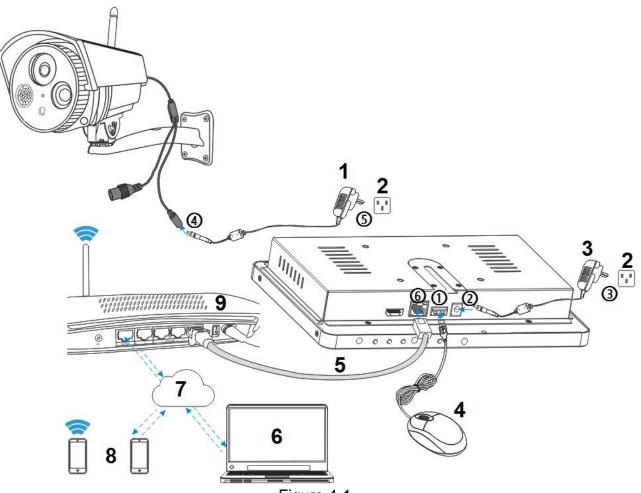

Figure 4-1

| 1 | DC12V/1A       | 6 | Computer   |
|---|----------------|---|------------|
| 2 | AC Wall Socket | 7 | Internet   |
| 3 | DC12V/2A/3A    | 8 | Smartphone |
| 4 | USB Mouse      | 9 | Router     |
| 5 | RJ45 Cable     |   |            |

# **Safety cautions**

- Make sure product is fixed correctly and stable if fastened in place.
- Do not operate if wires and terminals are exposed.
- Do not put a container with liquid near X-29 & TX-30 (like vase).
- NVR should put at a ventilation place, and prevent clogged the ventilation hole.
- Check the power voltage, in case if damage by wrong voltage.

# 4.1 How to install TX-29 & TX-30

See figure 4-1 above and follow the steps below.

(1) Plug in the included USB mouse to one of the USB connector.

(2) Connect the output of the supplied 12V power adapter into the power socket on the NVR.

③ Plug the power adapter into the wall socket.

(4) Connect the output of the supplied 12V power adapter into the power socket on the Camera.

(5) Plug the power adapter into the wall socket.

Wait for a few minutes till the TX-29/TX-30 and the IP camera finished startup. So far, the local surveillance system was done.

(6) If you want to remote access this system with a Smartphone or computer, you should connect the TX-29/TX-30 to your home wireless router with a RJ45 network cable and make sure the router has been linked to internet. For Smartphone installation see chapter 6.3 Mobile application (Security Premium).

# 4.2 Antenna installation

Use a clockwise motion to connect the antenna. Make sure the antenna is connected firmly but not excessively. You can adjust antenna horizontal or vertical direction to get best reception.

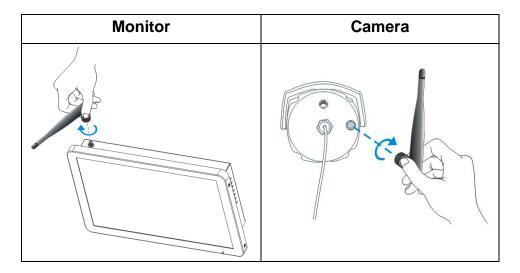

# 4.3 Hard disk installation

**Note:** Select HDD (See chapter 11. Attachment) and suitable for devices. HDD needs to be formatted manually for normal recording. HDD is needed for recording (Time, Motion, Sensor), playback of recordings, saving log files and sending out Push Notifications.

# TX-29 (HDD has to be 2.5 inch, max. 4TB)

| <ul> <li>1. Remove the screws of the device back cover.</li> </ul> | 2. Combine the HDD bracket | 3. Connect the data and power cable. |
|--------------------------------------------------------------------|----------------------------|--------------------------------------|
|                                                                    | and HDD with screws.       |                                      |
| 4. Fix HDD to the device                                           |                            |                                      |
| mid-plate with screws.                                             | 5. Fix the back cover with |                                      |
|                                                                    | screws.                    |                                      |

# TX-30 (HDD has to be 3.5 inch, max. 4TB)

|                          | A CONTRACTOR           |                           |  |
|--------------------------|------------------------|---------------------------|--|
| 1. Remove the HDD cover. | 2. Put in the HDD      | 3. Fix HDD with screws    |  |
|                          | 5. Place the HDD cover | 6. Fix the HDD cover with |  |
| 4. Connect the data and  | back on.               | screws.                   |  |
| power cable.             |                        |                           |  |

# 4.4 Add camera to TX-29/TX-30

The included camera in the kit have been paired with NVR at the factory, no need execute this operation. If you want to add more cameras to NVR, follow the below steps:

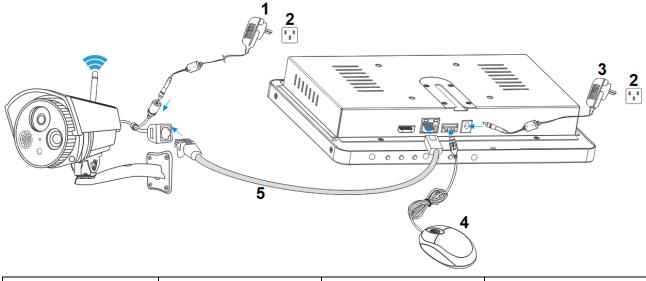

| 1 | DC12V/1A       | 4 | USB Mouse  |
|---|----------------|---|------------|
| 2 | AC Wall Socket | 5 | RJ45 Cable |
| 3 | DC12V/2A/3A    |   |            |

(1) Connect a new IP camera to the NVR with a network cable, then power the IP camera on, wait for about 1 minute.

(2) Click the mouse right button on the main interface and click "Video Manage"  $\rightarrow$ Select the protocol "N1" and press "refresh"->select the camera in the search list and press "Match code" and answer with yes.

**Note:** Match code only works with cameras of the TX-29 or TX-30 system (additional cameras).

(3) After about 30 seconds the new camera will be occurred in the "added device" list, and status displays "Connect success". Now the camera is connected via WIFI with the NVR,

(4) After the camera has successfully connected with the NVR either connect more cameras or unplugs the network cable from the camera and plug it back into the router or NVR depending which network cable you used

(5) Now you can place the camera up to 40m (open field) away of the NVR. It is also possible to use the repeater function of the camera if you have at least two cameras. For repeater function see chapter 5.2 Video Manage.

**Note:** It is also possible to connect the camera and NVR by network cable to the router or the same network. The camera should be nearby the router. When you have set this up you can go on with step (2) above.

# 5. Software Functions

Following operations can be seen by clicking the right button of the mouse on the display monitor.

# 5.1 Split screen

To change the number of views on the monitor right clicks on the monitor with the mouse. Select: x1 = 1 channel view, x4 = 4 channel view, x6 = 6 channel view, etc.

# 5.2 Video manage

Select the camera from the upper list you want to add. See chapter 4.4.

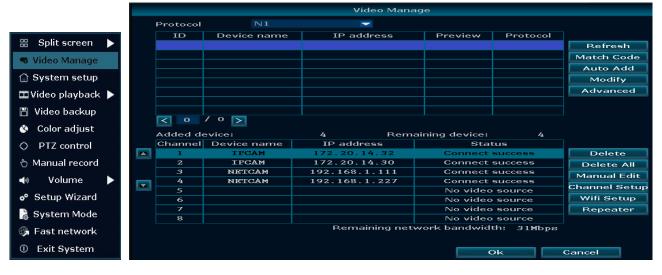

| Protocol   | There are three different protocols to select Standard, N1 and ONVIF.                                                                                                    |  |  |  |
|------------|----------------------------------------------------------------------------------------------------|--|--|--|
|            | Standard: Shows mostly all IP cameras that are connected to the                                                                                                    |  |  |  |
|            | network after pressing refresh.                                                                                                    |  |  |  |
|            | <b>N1:</b> Shows the IP cameras of the TX-29 & TX-30 system that are not connected to NVR (WiFi: But have already matched to NVR) after pressing refresh. IP cameras that have matched via WiFi with NVR |  |  |  |
|            | can only connect to one NVR (TX-29 or TX-30). IP cameras that are                                                                                                    |  |  |  |
|            | connected over the Ethernet cable to the network can be connected                                                                                                    |  |  |  |
|            | to more than one NVR.                                                                                                    |  |  |  |
|            | <b>ONVIF:</b> Shows all the IP cameras with activated ONVIF protocol after                                                                                                    |  |  |  |
|            | pressing refresh                                                                                                    |  |  |  |
| Refresh    | Search IP CAM information. The list will be updated.                                                                                                    |  |  |  |
| Match Code | Is for adding new IP cameras to the NVR, the NVR and the IP camera                                                                                                    |  |  |  |
|            | need to match together via the password key process. After that we                                                                                                    |  |  |  |
|            | can connect the wireless NVR device.                                                                                                    |  |  |  |
| Auto Add   | All cameras you see in the list will be added automatically, when the                                                                                                    |  |  |  |
|            | network connection of the cameras are under good condition.                                                                                                    |  |  |  |
| Modify     | Select a camera from the search list. You can edit the IP Address of                                                                                                    |  |  |  |
|            | the selected camera, Username & Password.                                                                                                    |  |  |  |

| Advanced | Multiply Network Segment | Multiply Network Segment means that      |
|----------|--------------------------|------------------------------------------|
|          | (not supported)          | access a segment to add the device.      |
|          | Allow Repeated Add       | When enabled you can add the same        |
|          |                          | camera more than one time                |
|          | Intelligent Add          | Intelligent add is smart add             |
|          |                          | functionality. It is mainly used for the |
|          |                          | wired camera. You can ignore it. The     |
|          |                          | intelligent add will check if the IP     |
|          |                          | camera and the NVR segment are the       |
|          |                          | same. If not, the NVR will change the    |
|          |                          | IP camera segment to be the same as      |
|          |                          | the NVR automatically.                   |

#### Added devices:

| Delete        | Select a camera from the added device list and delete it!             |  |
|---------------|-----------------------------------------------------------------------|--|
| Delete All    | Delete all cameras in the added device list!                          |  |
| Manual Edit   | Edit channel connection parameters. You can flip the image 180° with  |  |
|               | Image Rollover.                                                       |  |
| Channel Setup | Press the button, then you get to main Channel Setup page. Here you   |  |
|               | can change the Channel & Encode mode.                                 |  |
| WiFi Setup    | Press the button, then you get to main WiFi Setup page. Here you can  |  |
|               | change or edit the SSID for better WiFi connection. Attention: If you |  |
|               | change SSID or Password you have to reconnect the cameras. See        |  |
|               | chapter 4.4.                                                          |  |

**Repeater:** Repeater function is for extending the range of the WiFi signal of the NVR. The camera that is set as repeater has to be in the range of the NVR (open field 40m). The camera that you will connect to the repeater camera should be in the range of 30m (open field) to the repeater camera. Follow the steps below to install. **Attention!:** Don't forget, cameras that are connected by repeater function get all turned off when the first repeater is disconnected from the power supply.

Both cameras must be first connected to the NVR (see chapter 4.4) and should be nearby to the NVR and each other. Now press the 🖭 button and see next step.

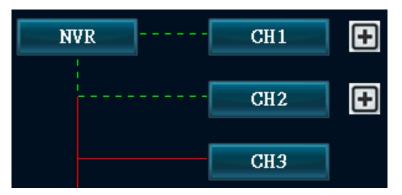

By pressing ⊡ button a dropdown menu opens. Select the channel number (camera) that you want to connect to the repeater.

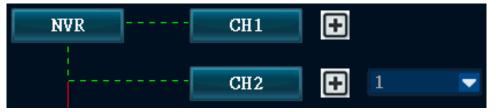

After adding you can see the picture on the right. Both cameras are in a row. If you are sure you want to configure press on Apply or OK to save the option. **Tip:** Now first try to find the right place of range and connection before you firmly attach the cameras to the wall. **Note:** If you finish this setup and you want to reconnect the second camera to the NVR again go to chapter 4.4.

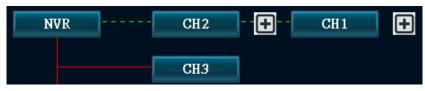

# 5.3 System setup

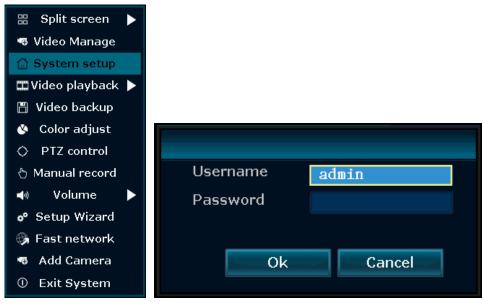

|               | General setup  | Record setup | Network setup | Channel Setup | System Admin |
|---------------|----------------|--------------|---------------|---------------|--------------|
|               |                |              |               |               |              |
| General setup | Auto Logout    | Disable      |               |               |              |
| Time Setup    | Key buzzer     | Enable       |               |               |              |
|               | Language       | English      |               |               |              |
| Screen setup  |                |              |               |               |              |
| HDD Setup     | KeyPad Type    | ТуреЗ        |               |               |              |
|               | Remote ID      | 255          |               |               |              |
| Error Setup   | Boot Wizard    |              | Enable        |               |              |
|               | Show P2P ID Wh | en Preview   | 🗸 Enable      | Position      |              |
|               | Show Time When | Preview      | 🗸 Enable      | Position      |              |
|               |                |              |               |               |              |
|               |                |              |               |               |              |
|               |                |              |               | pply Ok       | Cancel       |
|               |                |              |               |               | Caricei      |

### **General setup:**

| General Set |                                                                                 |  |  |
|-------------|---------------------------------------------------------------------------------|--|--|
| General     | The main functions of the device like Auto Logout, Key buzzer; Language,        |  |  |
| setup       | Keypad Type and Remote ID can be set under this menu. Boot Wizard,              |  |  |
|             | Show Device ID when Preview, Show time when Preview and Auto Turn               |  |  |
|             | Off Screen can also be Enabled/Disable.                                         |  |  |
| Time setup  | Time Zone: Select your time zone for proper time view                           |  |  |
|             | Date format: Set the correct date format for your area                          |  |  |
|             | System Date: This will be set automatically from the recorder                   |  |  |
|             | System time: This will be set automatically from the recorder                   |  |  |
|             | Sync Time: The system time can be synchronized from the link set under          |  |  |
|             | "Advanced" (the device must be connected to the Internet)                       |  |  |
|             | Time format: Select between 12h & 24h format.                                   |  |  |
| Screen      | OSD Alpha: The white balance can be set under this menu.                        |  |  |
| setup       | VGA resolution: The display resolution can be set her.                          |  |  |
|             | Auto Switch: Switch between x1 view & x4 view (2-10 seconds)                    |  |  |
| HDD setup   | You can format the hard disc and set the value after which period of time       |  |  |
|             | the oldest file shall be deleted.                                               |  |  |
| Error setup | Enable one or more of the following alarm you want to get a notification.       |  |  |
|             | (when HDD's are not found, Disc error, Insufficient Disc space, Network         |  |  |
|             | disconnection, IP address conflict, Record error or all). Choose from the       |  |  |
|             | three notification possibilities. Alarm: In the live view a red triangle with a |  |  |
|             | exclamation mark will be shown if one or more errors occur.                     |  |  |
|             | Buzzer: The device starts buzzing when one or more errors occur.                |  |  |
|             | E-mail notice: The device sends out an email with the corresponding             |  |  |
|             | message of the error.                                                           |  |  |

### **Record setup:**

**Record Plan**  $\rightarrow$  Set four time periods for every channel for everyday of the week. First select the channel and weekday. After that set the time periods you want to get alarmed. You can set Alarm, Motion, Sensor or all by checking all three boxes. (By checking motion the display shows a yellow walking man in the top right corner of the channel that the alarm occurred. If you have activated time and not motion you will see a clock on the top right corner of the channel. If you have activated sensor you will see a yellow triangle with a exclamation mark in the top right corner of the channel) If you need to copy for every day you must press "Ok" button to save for all weekdays. With Copy to you can copy the settings of one channel to another or to all. Don't forget to save the settings by clicking on Apply or OK. Note: To enable motion detection and define the region which should be motion detected. Go to channel setup  $\rightarrow$  Video detection.

Time: If enabled device will record all the time.

**Motion:** If enabled device will record when motion is detected does not matter what moves. **Sensor:** If enabled device will record motion when the PIR sensor is triggered.

|                             | General setup              | Record setup                                                         | Network setup | Channel Setup    | System Admin |
|-----------------------------|----------------------------|----------------------------------------------------------------------|---------------|------------------|--------------|
| Record Plan<br>Sensor setup | Schedule2 (<br>Schedule3 ( | 1<br>00:00-23:59<br>00:00-23:59<br>00:00-23:59<br>00:00-23:59<br>4 8 | ) Time        |                  | Sensor<br>24 |
|                             | Copy to                    | Time I                                                               |               | ensor<br>pply Ol | k Cancel     |

Alarm Setup → Not supported! Alarm detectors could be added here for an alarm system.

#### Network setup:

DHCP will be set as default it is the easiest way that the TX-29/TX-30 connects with your network and get an IP. But it is also possible to set the IP address manually. The IP address and the port (default 81) of your device are shown on this page. The page displays the network status where you can see if the device is connected to a network and the internet. (Healthy network = OK; Network cable Disconnected = fails to connect.)

Device ID has to be checked to get a connection when you are not at home. The number (Device ID) is needed to login on www.technaxxp2p.de to access the TX-29/TX-30 from everywhere.

**Note:** The precondition to generate Device ID is that make sure the NVR is connected with internet, and IP address is available.

After successful connection to your network and internet the NVR will get an IP address and generates Device ID automatically, once generated, it will appear in menu.

|              | General setup Record set      | tup Network setup                | Channel Setup | System Admin |
|--------------|-------------------------------|----------------------------------|---------------|--------------|
| etwork setup | DHCP                          |                                  |               |              |
| DDNS         | (P2P)                         | 493143277 (ONLT                  | NE) Show      | QR Code      |
| PTP          | IP address<br>Subnet mask     | 192,168, 1, 77<br>255,255,255, 0 |               |              |
| PPPoE        | Gateway<br>MAC address        | 192.168. 1. 1<br>0005-FE8A-786E  |               |              |
| 30           | Preferred DNS                 | 202, 96,134, 33                  |               |              |
| X-Hail       | Web port<br>Network Bandwidth | 80<br>100 MB/s                   |               |              |
| Will Betup   | Net Diagnose Info             | Enable                           |               |              |
|              | Network Status                | Healthy Network                  |               |              |

You find the QR Code of the device for easy setup when you click on "Show QR Code".

| DDNS  | Enable the DDNS Function and set the data to use the service.                |
|-------|------------------------------------------------------------------------------|
|       | (Notice to use www.technaxxp2p.de which is enabled and useable from          |
|       | factory.)                                                                    |
| FTP   | Not supported                                                                |
| PPPoE | Select enable and input "Username" and "Password" you get from your          |
|       | ISP (Internet service provider).                                             |
|       | Click Apply, you need to restart to activate your configuration.             |
|       | After rebooting, TX-29/TX-30 will connect to internet automatically. The IP  |
|       | in the PPPoE is the dynamic value. You can access this IP to visit the unit. |
| 3G    | Not supported                                                                |

| FT 84 - ''  |                                                                                                    |
|-------------|----------------------------------------------------------------------------------------------------|
| E-Mail      | If you want to receive alarm emails when motion (motion or sensor                                  |
|             | enabled) is detected, you must enable the function and fill in the settings.                       |
|             | When you are finished with the settings first press Apply and then Test to                         |
|             | check if your settings are right. Health Mail Interval is to check if the mail                     |
|             | function is working properly. Note: Mail will not include picture just the                         |
|             | information about channel, date & time, device and IP address.                                     |
|             | SMTP Server: Fill in the SMTP server of your provider.                                             |
|             | Port: Fill in the SMTP Port for SSL. 25 or 587 are the common for SSL.                             |
|             | Attention: STARTTLS and TLS are not supported!                                                     |
|             | Username: Enter your email address.                                                                |
|             | Password: Enter the password of your Email address above.                                          |
|             | Encryption Type: For encryption use SSL.                                                           |
|             | Sender: Fill in your email address again.                                                          |
|             | Receiver1: Fill in the receiving email address (suggestion use your own                            |
|             | again).                                                                                            |
|             | Receiver2. Fill in a receiving email address (suggestion use email address                         |
|             | of other person).                                                                                  |
|             | Subject. Fill in the headline of the email.                                                        |
|             | Interval: How often the email will be send (Unit is in seconds).                                   |
|             | Health Mail Interval: If enabled every xx minutes you will receive an email if sending is working. |
|             | Test: After saving press Test to check if your settings are working.                               |
| WiFi setup  | Important: The WIFI is just for connecting the cameras to it can't be used                         |
| Min i Setup | as access point for other devices!                                                                 |
|             | Set the WIFI network for using the kit in wireless mode. Customize the                             |
|             | WIFI SSID & password. The WIFI Channel can be selected to switch to                                |
|             | lower frequented channel. This is important to avoid WIFI interferences.                           |
|             | By clicking on update the data will be refreshed. By pressing Reset button                         |
|             | the default settings will be restored for WiFi Setup.                                              |
|             | Attention: You must select the correct "Region" in order to work the KIT                           |
|             | correctly!                                                                                         |
|             | Note: If you change WiFi SSID and password you have to connect the                                 |
|             | cameras again with match code. See chapter 4.4.                                                    |
|             | · · ·                                                                                              |

### Channel setup:

| Encode    | Select the correct channel & encode mode (AV stream = video and sound).      |  |  |  |  |  |  |
|-----------|------------------------------------------------------------------------------|--|--|--|--|--|--|
| Encode    |                                                                              |  |  |  |  |  |  |
| setup     | The Main stream & Sub stream will be set automatically.                      |  |  |  |  |  |  |
| PTZ setup | Not supported for the included camera model. You can set the tour            |  |  |  |  |  |  |
|           | position up to 32 stops. For every preset it is possible to add how long the |  |  |  |  |  |  |
|           | position is to view. The tour can be added, updated or removed!              |  |  |  |  |  |  |
| Channel   | Channel: Select the channel and adjust the color for it.                     |  |  |  |  |  |  |
| OSD       | Camera Title: Customize camera title.                                        |  |  |  |  |  |  |
|           | Status Display: The position of Display status of channels for each camera   |  |  |  |  |  |  |
|           | can be set by clicking on Display Setup to: Just Below, Just Above, Upper    |  |  |  |  |  |  |
|           | Left, Upper Right, Bottom Left, Bottom Right or Center.                      |  |  |  |  |  |  |
|           | Connection Quality: If enabled the WiFi strength will be shown for each      |  |  |  |  |  |  |
|           | channel.                                                                     |  |  |  |  |  |  |

#### Video Detection

→ Channel: Set the channel you want configure detection. With Copy to you can copy the settings for one channel to all other.

→ Detection: Here you can activate one of three or all detection methods. Its recommended to use either Motion or PIR Sensor. Difference between Motion and PIR (Sensor): Motion detecting is through experimental image changing to cause alarm and PIR alarm sensor is the human body sensor which belongs to the hardware module (camera).

 $\rightarrow$  Motion: Has to be enabled, you can set the sensitivity from Lowest to Highest in 5 steps. With alarm duration you choose how long the alarm will last, for buzzer function for example.

<u>Handle:</u> The different notifications you can get are set here.. The red triangle symbol in the left bottom corner is for **Alarm** reminding. Click on it to see alarm information.

After activating **Buzzer** function the TX-29/TX-30 will make an acoustic sound when an alarm is detected (set volume with arrow keys of the display).

Activate **E-Mail Notice** do get informed by Email when an alarm occurs. **Note:** You have to set up the email configuration under Network setup  $\rightarrow$  Email.

By checking the **APP Alarm** you will receive Push notifications on your Smartphone when you have installed Security Premium. (Under Me  $\rightarrow$  activate the alarm setting in the APP .) <u>Arming Time:</u> You can set up to four different periods the detection is working. To enable check the box behind.

Area edit: You can define the detection region (only for Motion).

**PIR Input Armed (Sensor):** To activate PIR you only have to set detection to PIR Input Armed and customize the notification under Handle and the Arming time.

**Video Loss:** To activate set the Alarm duration, the notification type under handle and the Arming Time.

|                 | General setup  | Record setup  | Network setup | Char | nnel Setup | System Admin |
|-----------------|----------------|---------------|---------------|------|------------|--------------|
|                 |                |               |               |      |            |              |
| Encode setup    | Channel        |               |               | -    | Copy to    |              |
| PTZ setup       | Detection      | Motion        |               |      | ✓Enable    |              |
|                 | Sensitivity    | High          |               |      |            |              |
| Channel OSD     | Alarm duration | 5 seconds     |               | -    |            |              |
| Video detection |                | Area edit     |               |      |            |              |
| Diturte         |                | Alarm         |               |      |            |              |
| Bitrate         |                | Buzzer        |               |      |            |              |
| Channel Detail  |                | E-Mail Notice |               |      |            |              |
| IPcamera        |                | APP Alarm     |               |      |            |              |
| II CUITCIU      |                |               |               |      |            |              |
|                 |                |               |               |      |            |              |
|                 |                |               |               | pply | Ok         | Cancel       |
|                 |                |               |               | PPI  |            | Guiter       |

By checking Alarm for motion the display shows a yellow walking man in the top right channel corner when alarm occurs. If you have activated time and not motion you will see a clock on the top right corner of the channel. For PIR sensor a yellow triangle with exclamation mark is shown in the top right corner of the channel.

| Bit rate  | Shows the data traffic of each channel.                                 |
|-----------|-------------------------------------------------------------------------|
| Channel   | Shows information about the connected cameras sorted by the channel.    |
| detail    | Also the installed camera firmware is shown.                            |
| IP camera | Not supported for the included IP camera. Select the channel and choose |
|           | the way you installed the camera.                                       |

#### System admin:

| Cycloni admini  |                                                                                                    |
|-----------------|----------------------------------------------------------------------------------------------------|
| System version  | Shows the system information of the device. Like Hardware version, software version and WEB support address. Over this link and your |
|                 | Device ID you can access your device from every PC with an                                                                           |
|                 | internet connection in the world.                                                                                                    |
| HDD Info        | Shows the status of the installed HDD. Total size, used size and free                                                                |
|                 | size. It also shows the Model name of the HDD.                                                                                       |
| System log      | Shows the different event types (All, Error, Device warning, Alarm                                                                   |
|                 | Record, Configuration changed, shutdown and boot up). Note: The                                                                      |
|                 | logs are only saved when a working HDD is installed (Logs are                                                                        |
|                 | saved on HDD)                                                                                                    |
| User Management | Add, Delete, Edit and Set password for user. By adding a new user                                                                    |
|                 | you can choose what options the user is allowed to use.                                                                              |
|                 | Important: After the first login change the password of admin and                                                                    |
|                 | add a new user to use.                                                                                                    |

| System upgrade  | For the system upgrade you need to copy the firmware to an <b>empty USB disk</b> . Insert it to the free USB port of the TX-29/TX-30. Select from the menu USB storage and the option you want to update (mostly system). Choose the firmware from the list below and press on start. |
|-----------------|----------------------------------------------------------------------------------------------------|
| System          | Select period (disable, once, every day, or every week), day and                                                                                                    |
| Maintenance     | time the system can start its Auto Maintenance. It will reboot to the                                                                                                    |
|                 | set time. For 60 seconds the device is restarting there will be no                                                                                                    |
|                 | video recording.                                                                                                    |
| Factory setting | Choose All to factory reset all settings or choose from the list the                                                                                                    |
|                 | settings you want set back to factory status.                                                                                                    |
| IPC             | Shows the directly via WIFI connected cameras. Also it is possible                                                                                                    |
| Maintenance     | with this option to upgrade/downgrade the firmware of the cameras.                                                                                                    |

#### 5.4 Video playback

To view the last record (5, 10 or 30min) click the mouse right button on the main interface  $\rightarrow$  Video playback  $\rightarrow$  choose the past search time  $\rightarrow$  choose channel No. The playback starts. For recordings that are more than 30 minutes ago (Manual Search) click the mouse right button on the main interface  $\rightarrow$  Video playback  $\rightarrow$  Manual Search  $\rightarrow$  choose channel No  $\rightarrow$  choose record mode  $\rightarrow$  enter Search time, input the beginning time and end time  $\rightarrow$  click search button. The recording will open and start automatically.

Tips: Playback icon introduction: **I** previous frame, **D** next frame, **D** play, **D** pause, **D** fast forward x2, x4, x8, x16, x32

| 🔠 Split screen 🕨   |             |            | Video playback                   |          |                       |
|--------------------|-------------|------------|----------------------------------|----------|-----------------------|
| 🕫 Video Manage     | Channel     | ✓ All      | <b>√</b> 1 <b>√</b> 2 <b>√</b> 3 | ✓4 ✓5 ✓6 | <b>√</b> 7 <b>√</b> 8 |
| 🗇 System setup     | Record mode | Manual     |                                  |          | ensor                 |
| 🎞 Video playback 🕨 | Search time | 2015/12/26 | 00 :00 - 2                       | 23 :59   | Search                |
| 💾 Video backup     | 0           | 4 8        | 12 16                            | 20       | 24                    |
| 🔇 Color adjust     |             |            |                                  |          |                       |
| ♦ PTZ control      |             |            |                                  |          |                       |
| 🖔 Manual record    |             |            |                                  |          |                       |
| 🐠 Volume 🕨         |             |            |                                  |          |                       |
| 🔗 Setup Wizard     | 00 :00 :00  | O          | hade                             |          |                       |
| 🚱 Fast network     | 00.00.00    | Pidy       | back                             |          |                       |
| 🕫 Add Camera       |             |            |                                  |          | Cancel                |
| ① Exit System      |             |            |                                  |          |                       |

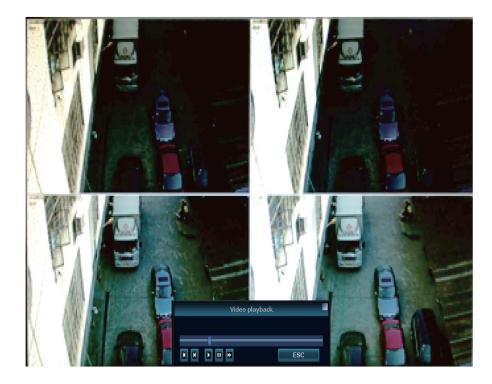

# 5.5 Video backup

Click the mouse right button on the main interface  $\rightarrow$  Video backup  $\rightarrow$  choose channel No.  $\rightarrow$  Choose record mode  $\rightarrow$  enter Search time, input the beginning time and end time  $\rightarrow$ click search. The recording will come up  $\rightarrow$  choose the videos which needed to backup  $\rightarrow$ click on Backup. **Note:** It will take a longer time to download. The more files you choose the longer it will take! **Tips:** Support 32GB USB disk backup max. Also useable to download recorded data to an USB stick. Video format will be .avi.

| 🔠 Split screen   |             |            | Video backup                     |                                  |                       |
|------------------|-------------|------------|----------------------------------|----------------------------------|-----------------------|
| 🖷 Video Manage   | Channel     | ✓ All      | <b>√</b> 1 <b>√</b> 2 <b>√</b> 3 | <b>∨</b> 4 <b>∨</b> 5 <b>∨</b> 6 | <b>√</b> 7 <b>√</b> 8 |
| 🕼 System setup   | Record mode |            |                                  | otion VSe                        |                       |
| 🎞 Video playback | Search time | 2015/12/26 | <b>■</b> 00 :00 - 2              | .3 :59                           | Search                |
| 💾 Video backup   | ID Channel  | Mode Begin | time End time                    | Duration                         | Size Select           |
| 🔇 Color adjust   |             |            |                                  |                                  |                       |
| O PTZ control    |             |            |                                  |                                  |                       |
| 🖞 Manual record  |             |            |                                  |                                  |                       |
| 🜒 Volume         |             |            |                                  |                                  |                       |
| 🔗 Setup Wizard   |             |            |                                  |                                  |                       |
| ╞ System Mode    |             |            |                                  |                                  |                       |
| 😘 Fast network   | 1 /1        | USB s      | torage 🔽                         | Backup                           | Cancel                |
| ① Exit System    |             |            |                                  |                                  |                       |

|    | Video backup |        |              |             |             |          |         |            |  |
|----|--------------|--------|--------------|-------------|-------------|----------|---------|------------|--|
| Cł | hannel       | I      | <b>√</b> All | K           | 1 🗸 2 🗸 3   | ✓4 ✓5 ✓  | 6 🔽 7 🛛 | <b>√</b> 8 |  |
| Re | ecord        | mode   | 🗸 Manı       | ıal 🔽 Tim   | e 🗸 Mo      | otion 🗸  | Sensor  |            |  |
| Se | earch        | time   | 2015/        | 12/26 🔳     | 00 :00 - 2: | 3:59     | Sear    | -ch        |  |
| I  | ID Cł        | nannel | Mode         | Begin time  | End time    | Duration | Size    | Select     |  |
|    | 1            | 1      | Manual       | 16:26:16    | 16:26:20    | 00:00:04 | 509K    |            |  |
|    | 2            | 1      | Manual       | 16:00:00    | 16:26:05    | 00:26:05 | 381M    |            |  |
|    | 3            | 1      | Manual       | 15:00:00    | 15:59:59    | 00:59:59 | 258₩    |            |  |
|    | 4            | 1      | Manual       | 14:34:46    | 14:59:59    | 00:25:13 | 102M    |            |  |
|    | 5            | 1      | Manual       | 14:31:20    | 14:33:49    | 00:02:29 | 44M     |            |  |
|    | 6            | 1      | Manual       | 14:00:00    | 14:30:04    | 00:30:04 | 133M    |            |  |
|    | 7            | 1      | Manual       | 13:56:35    | 13:59:59    | 00:03:24 | 13M     |            |  |
|    |              |        |              |             |             |          |         |            |  |
| <  | ( 1          | /1     | X            | USB storage | e 🔽         | Backup   | Can     | cel        |  |

# 5.6 Color adjust

Before you can adjust the color you have to switch via the split screen function to the channel you want to adjust. Then click the mouse right button on the main interface  $\rightarrow$  Color Adjust. Now on the right bottom appears a window where you can set the Hue, Brightness, Saturation and Contrast. You can also choose from the presetting bright or soft. If you don't like the made changes press default to reset.

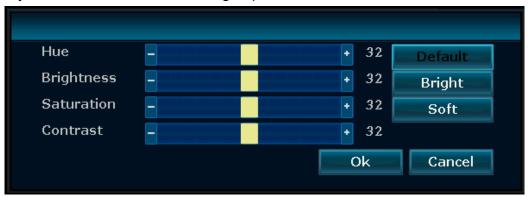

# 5.7 PTZ control (not for included cameras)

Open the menu by clicking the mouse right button on the main interface  $\rightarrow$  PTZ control. On the right bottom will be opened a window where you can vertical and horizontal move the camera. You can also set a preset, start a tour, and zoom.

# 5.8 Manual record

Open the menu by clicking the mouse right button on the main interface  $\rightarrow$  Manual record. To manually record the wanted channel you have to check the box of the channel and click on **OK**. See picture below. It is also possible to select "**All**" or "**All on**" than will all channels be recorded. By pressing "**All off**" the manual record will be stopped.

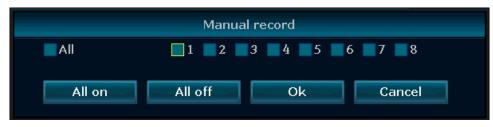

# 5.9 Volume

Set the system volume here. It defines the volume of the buzzer. (Buzzer volume can also be defined by pressing the  $\leftarrow$  key for decreasing and the  $\rightarrow$  key for increasing of the monitor.)

# 5.10 Setup Wizard

Here you can see the Device ID as QR code. By checking the box below you can start the Boot Wizard again. This helps you setting the basic options of the TX-29/TX-30

### 5.11 Fast network

Here you can see the Device ID as QR code. You can setup the network options of the TX-29/TX-30 with two options. Choose Auto Config to let the NVR set everything on his one or choose Manual Config to set IP, Gateway and subnet mask by yourself. Under Manual Config you can also decide to choose the PPPoE function if necessary for you. Click on Apply or OK to save the settings. By clicking on the button Diagnose the NVR will scan his network connection and tell you the status in the line Network Status.

#### 5.12 Add Camera

By entering this option the NVR will start searching and adding cameras nearby. It's a fast adding function. It will stop when you click on Exit. After that you can see the automatically added cameras on the display.

# 5.13 Exit System

Under Exit System you can Logout the current user, Reboot the device, close the screen output (to reactivate the display, double click the left mouse button) and Shutdown the system.

# 6. Device Access

# 6.1 Access via LAN (local WEB Interface)

Local WEB Interface is only for live view and playback. Do settings directly on NVR.

**Step 1:** Click the mouse right button on the main interface-> System setup ->Network setup Check NVR IP address.

**Step 2:** Access by computer in the same LAN, input NVR's IP address and port (default 81) for example: http://192.168.1.110:81 in IE browser (recommended) or any other browser. Then it will access LAN log in webpage, input user name and password, click login (Standard username is admin and Password is empty, if you haven't changed!).

**IMPORTANT:** Change the standard password and customize it. Therefore go on the NVR to System setup  $\rightarrow$  System Admin  $\rightarrow$  User change the admin password and set a new user! **Step 3:**Once access successfully, can get the live video.

Tips: Make sure the NVR and computer be working in the same network segement.

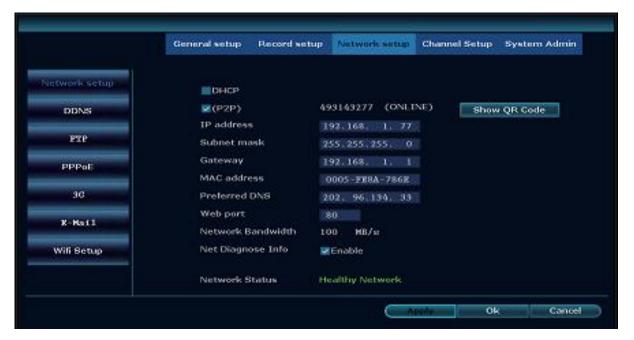

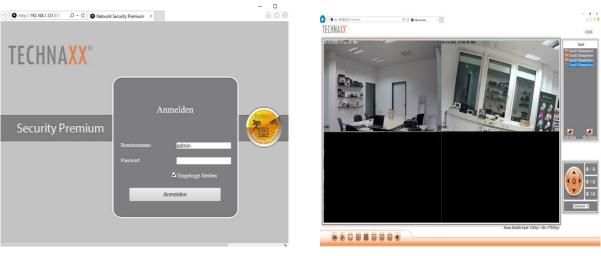

# 6.2 Access via WAN (global WEB Interface)

Global WEB Interface is only for live view to check from other locations on a computer.

**Step 1:** Click the mouse right button on the main interface-> System setup->Network setup Check video recorder Device ID.

**Step 2:** Access by computer in WAN, input www.technaxxp2p.de in IE browser (recommended). Then it will access log in webpage, input Device ID, user name and password, click login.

|              | General setup Record se       | atup: Network setup               | Channel Setup | System Admin |
|--------------|-------------------------------|-----------------------------------|---------------|--------------|
| etwork setup | Вонср                         |                                   |               |              |
| DDNS         | (P2P)                         | 493143277 (ONLD                   | NE) Show      | QR Code      |
| PTP          | IP address<br>Subnet mask     | 192.168. 1. 77.<br>255.255.255. 0 |               |              |
| PPPoE        | Gateway<br>MAC address        | 192.168.1.1<br>0005-FE8A-786E     |               |              |
| 30           | Preferred DNS                 | 202, 96, 134, 33                  |               |              |
| R-Hail       | Web port<br>Network Bandwidth | 80<br>100 MB/s                    |               |              |
| Wili Setup   | Net Diagnose Info             | Enable                            |               |              |
|              | Network Status                | Healthy Network                   |               |              |

Step 3: Once access successfully, can get the live video.

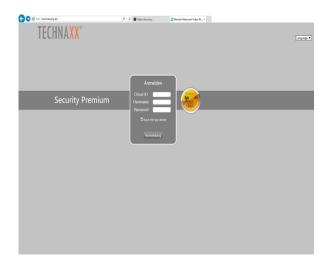

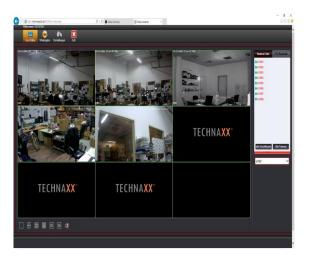

# 6.3 Mobile application (Security Premium)

The TX-29/TX-30 can work with iPhone and Android devices. Install the mobile APP and use your mobile for remote viewing/playback your NVR. The mobile APP is free to download for you, and is available from the respective Apple APP Store and Google Play Store.

| To install APP on Android                | To install APP on iPhone          |
|------------------------------------------|-----------------------------------|
| 1. Open Google Play Store.               | 1. Open the APP Store.            |
| 2. Search for "Security Premium".        | 2. Search for "Security Premium". |
| 3. Tap INSTALL.                          | 3. Tap INSTALL APP to download.   |
| 4. Review the APP's permissions and then |                                   |
| ACCEPT to download.                      |                                   |

After installing Security Premium APP on your mobile device, just locate the Security Premium APP and tap the icon to run. The APP will load and take you directly to Login screen. Login is needed to receive push notifications and to store the added devices. After you opened the APP register (see chapter 9 Q1) to use the more functions (see chapter 9 Q2).

#### Add device

Step 1: Open Security Premium application

**Step 2.1:** Start without Login press on Local. **Note:** You cannot receive Push notifications. **Step 2.2:** Start with creating an account by pressing on register. Input a username and a password. **Tip:** Click on the closed eye to see your password. Press Register for next step. Enter your mail address to bond your account with your mail address. This is only needed if you forget your password. If you don't like to bond press on skip. **Note:** If you now forget your password you have to create a new account! (Also see chapter 9)

**Step 3:** To add a device click on "+"icon to add device by ID.

Step4: Choose "Add device by ID".

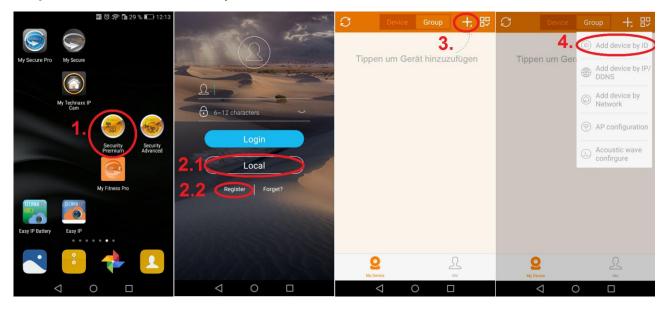

**Step 5:** Now you entered the device edit page. Scan the QR-code of the TX-29/TX-30 or enter the Device ID (= Cloud ID). Switch to your TX-29/TX-30 press right click and open "Fast network". There you find device IP and QR-code. See chapter 5.3 system setup  $\rightarrow$  network setup.

In the APP under Description enter your customized name for the device. Input video recorder login information (username and password).

**Step 6.1/6.2:** Pay attention to select the correct channel number (TX-29 = 4; TX-30 = 8).

**Step 7:** Press submit to finish and save the setting (maybe the device will show message "Error - The device has been existed – Confirm"), than your device is successfully added.

Step 8: Click on the device in the device list to get live video

Step 9: Left circle shows you the single screen; Right circle shows you four split screen.

**Step 10:** (Meaningful for TX-30) Left circle shows you the four split screen; Right circle shows you eight split screen.

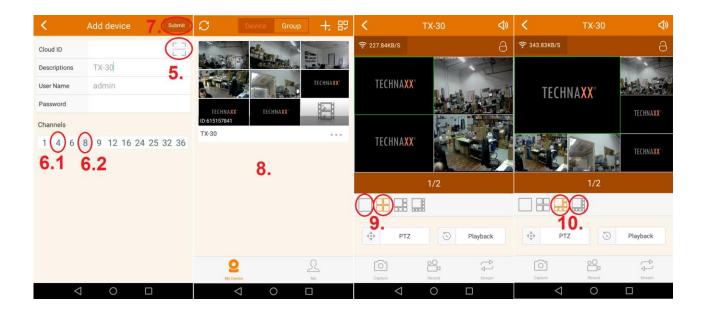

**Note:** With Capture you can manually take snapshots, with record manually take videos and with stream you can change between Main (HD) and Sub (SD) stream.

#### Add group

**Step 1:** Click on Group. Then click on "+" icon to add channels to a group.

- Step 2: Enter the group name.
- **Step 3:** Select different channels for the group.
- Step 4: Click on submit to save.

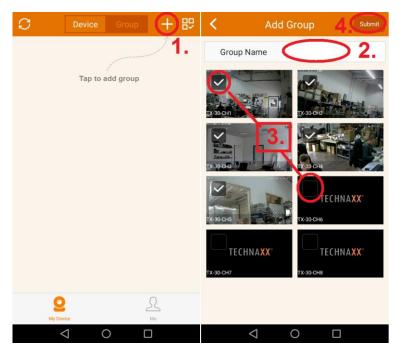

#### Functions under My Device (For Playback inserted HDD in the NVR is needed)

- 1. Click on Playback to see the recorded videos
- 2. Click on Capture to manually take a snapshot of the chosen channel
- 3. Click on Record to manually take a recording of the chosen channel
- 4. Click on Calendar to choose a date you want to see the recordings from.
- 5. Click on CH to select the channel you want to see the recordings from.

6. The event or the time that is directly under the Play sign will be played by pressing on it.

**7.** Swipe the time line left and right to choose the time (event). **Note:** If there are recordings (events) the bar is coloured.

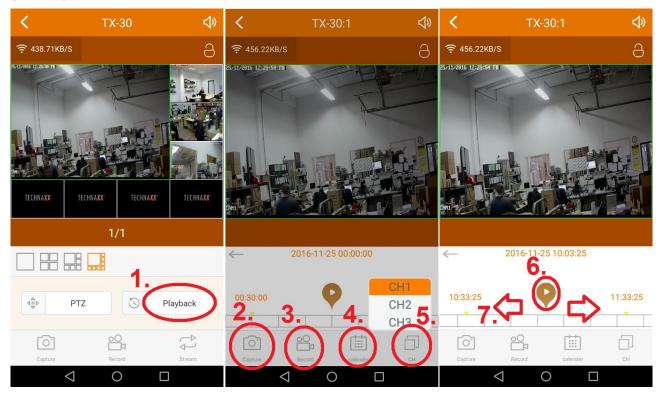

#### **Functions under Me**

- 1. Local Records: Take a look at your manually taken photo & Video.
- 2. Notifications list: Look up different notifications.
- 3. Alarm setting: Enable or disable the Alarm setting
- 4. Change password: You can change the password

5. Setting: Enable or disable the option of 2G/3G/4G network use, set the limit of mobile, data traffic, look up the mobile data traffic statistics and the video quality that should be used as default.

6. Help: A short help file is implemented into the APP to help with the basics.

- 7. Declaration: Statement about application usage.
- 8. Impressum: Here you can see company information.
- 9. Check update: Here you can check if your APP is up-to-date.
- 10. Version: Shows the version number of the APP.
- 11. Logout: Press Logout to logout as user or for changing the user.

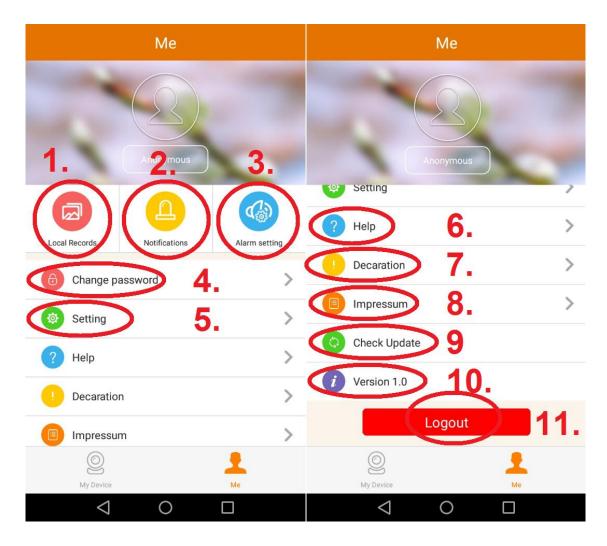

# 7. Security Premium PC Client

# Preview:

| Preview                                                                | (deper<br>49 cha<br>view o<br>digital<br>zoom.<br>Shows<br>"minus<br>open/c<br>to just<br>the are<br><b>Note:</b><br>space,<br>right co | starting the client you see the live view of the connected cameras<br>adding on the selected screen divide mode 1, 4, 6, 8, 9, 16, 25, 36 or<br>annels). By holding the left mouse button and moving over the live<br>of a channel. You will see a green rectangle which you can use to<br>zoom in the channel. After that a window will open with the title<br>Here you can select new areas or push the selected area around.<br>The devices with its available channels. By clicking on "plus" /<br>at the devices with its available channels. By clicking on "plus" /<br>at will open / close the channel list. Double click on a device to<br>close all channels of the device. Double click on channel of the device<br>open/close the selected channel. <b>Open all:</b> To open all channel in<br>the at once. <b>Close all:</b> To close all channel in the area at once.<br>By opening devices (with double click) and set local HDD storage<br>you automatically start recording manually. The red dot in the top<br>porner shows it. By clicking with the right mouse button on the red dot |
|------------------------------------------------------------------------|----------------------------------------------------------------------------------------------------|----------------------------------------------------------------------------------------------------|
|                                                                        | you ca                                                                                                    | n stop the record.                                                                                                    |
| Logs                                                                   | On the happe                                                                                                    | e bottom of the page you see the logs. It shows a list of the last nings.                                                                                                    |
| Screen divid                                                           | e By                                                                                                    | clicking on this button you can select to divide the screen into 1, 4, 6,                                                                                                    |
| mode                                                                   |                                                                                                    | 9, 16, 25, 36 or 49 channels.                                                                                                    |
| Manual reco                                                            |                                                                                                    |                                                                                                    |
|                                                                        | channel. Before you can start the manual recording go to setting                                                                        |                                                                                                    |
|                                                                        | local settings $\rightarrow$ Choose storage and select the HDD on your PC                                                               |                                                                                                    |
|                                                                        |                                                                                                    | s. Press "Save". The files are saved in a folder called "recEx" under                                                                                                    |
|                                                                        | the selected HDD character.                                                                                                    |                                                                                                    |
| Screenshot                                                             | Screenshot Clicking on this button you manually take snapshot of the select                                                             |                                                                                                    |
|                                                                        | channel. Before you can start the manual recording go to setting                                                                        |                                                                                                    |
| local settings $\rightarrow$ Choose storage and select the HDD on your |                                                                                                    | al settings $ ightarrow$ Choose storage and select the HDD on your PC the                                                                                                    |
|                                                                        |                                                                                                    | s. Press "Save". The files are saved in a folder called "screenShotEx"                                                                                                    |
|                                                                        | under the selected HDD character.                                                                                                    |                                                                                                    |
| Automatic po                                                           | olling                                                                                                    | Refreshing the camera preview.                                                                                                    |
| Video fill                                                             |                                                                                                    | Clicking on this button changes the size/format of the actual video                                                                                                    |
| the window                                                             |                                                                                                    | preview.                                                                                                    |
| Full screen                                                            |                                                                                                    | Clicking on this button takes the selected screen divide mode into                                                                                                    |
|                                                                        |                                                                                                    | full screen mode. To close the full screen mode press the right                                                                                                    |
|                                                                        |                                                                                                    | button of your mouse and select from the menu that appears "Back to Main window".                                                                                                    |
| Audio                                                                  |                                                                                                    | Turn up/ down the volume of the selected channel.                                                                                                    |
| PTZ (not                                                               |                                                                                                    | Move cameras vertical and horizontal. Zoom and focus the camera.                                                                                                    |
| •                                                                      |                                                                                                    | Set the Iris on or off.                                                                                                    |
| supported) Set the Iris on or off.                                     |                                                                                                    |                                                                                                    |

# Playback (max. 4 channel playback at the same time):

| <u></u>      |                                                                            |
|--------------|----------------------------------------------------------------------------|
| Area         | Shows the devices with its available channels. By clicking on "plus" /     |
|              | "minus" it will open / close the channel list. Double click on a device to |
|              | open/close all channels of the device. Double click on channel of the      |
|              | device to just open/close the selected channel. Open all: To open all      |
|              | channel in the area at once. Close all: To close all channel in the area   |
|              | at once. Tip: The best option for playback is to open one channel at a     |
|              | time and watch the playback.                                               |
| Play / Pause | Play or pause the playback.                                                |
| Stop         | Stop the playback.                                                         |
| Screenshot   | Clicking on this button you manually take snapshot of the selected         |
|              | playback. The files are saved in a folder called "screenShotEx" under      |
|              | the selected HDD character.                                                |
| Slow         | Select the speed of the playback 1/2x, 1/4x, or 1/8x.                      |
| Fast         | Select the speed of the playback 2x, 4x, 8x.                               |
| Audio        | Turn up/ down the volume of the selected playback.                         |
| Timeline     | On the bottom you can see the timeline of all channels with its            |
|              | recorded videos. The different color shows you the kind of record.         |
|              | (Red = timing, green = motion and blue = manual) By clicking on the        |
|              | colored bars the playback will open. To start press play.                  |
| Local or     | Local means on PC HDD recorded manually and remote means on                |
| remote       | device HDD recorded by Time, Motion or Sensor.                             |
| Record type  | Select the record type that you want to search for.                        |
| Calendar     | Select the date to search for the needed record. After setting local or    |
|              | remote, record type and date press on search at the bottom.                |
|              |                                                                            |

# Backup:

| Buokup.         |                                                                         |  |
|-----------------|-------------------------------------------------------------------------|--|
| Area            | Shows the devices to backup.                                            |  |
| Timeline        | The timeline of all channels with its recorded videos. To backup a      |  |
|                 | channel check the box on the left side of the window.                   |  |
| Local or remote | Local means on PC HDD recorded manually and remote means on             |  |
|                 | device HDD recorded by Time, Motion or Sensor. Tip: For local backup    |  |
|                 | you can define the length of the recording by double clicking on the    |  |
|                 | record and using the grey start and stop bar.                           |  |
| Record type     | Select the record type that you want to search for.                     |  |
| Calendar        | Select the date to search for the needed record. After setting local or |  |
|                 | remote, record type and date press on search at the bottom. By          |  |
|                 | clicking on I select the month and with I select the year.              |  |
| Select all      | Clicking on this button all channel are selected.                       |  |
| Stop backup     | Stop backup by clicking on this button.                                 |  |
| Start backup    | Start backup by clicking on this button. The selected files will be     |  |
|                 | downloaded to your PC.                                                  |  |
|                 |                                                                         |  |

# Settings $\rightarrow$ Device manage:

| U             | U                                                                        |  |
|---------------|--------------------------------------------------------------------------|--|
| Add           | By checking the box in front of one or more devices from the device list |  |
|               | and then pressing Add the selected devices will be add to a Area.        |  |
| Quick setup   | All devices in the device list will be added                             |  |
| Add area      | Add areas for organizing the cameras.                                    |  |
| Add device    | Add a device manually by filling in all needed information.              |  |
| Modify device | Edit the device settings.                                                |  |
| Clear devices | All devices are deleted from the area.                                   |  |
| Flush         | Refresh device list.                                                     |  |
| Assign IP     | Edit IP address.                                                         |  |

# Settings $\rightarrow$ Device settings:

| Device           | By clicking on a device from the device list you get several              |  |  |
|------------------|---------------------------------------------------------------------------|--|--|
| information      | information's about the device. Note: Information of the device is only   |  |  |
|                  | available from added devices. Click on the device from the list.          |  |  |
| General setting  | Set date format, HDD overwrite or dwell interval for full screen or       |  |  |
|                  | screen divided.                                                           |  |  |
| Network setting  | Set DHCP on/ off, set the port, see P2P ID and set PPPoE on or off.       |  |  |
| Encoding setting | Set main and sub stream settings like encode mode, encoding format,       |  |  |
|                  | quality, bit and frame rate.                                              |  |  |
| Record settings  | Set the record plan for every channel, select Timing, Motion or/and       |  |  |
|                  | Sensor (see chapter 5.3 record setup $\rightarrow$ record plan).          |  |  |
| Screen settings  | Set the channel name of the channel.                                      |  |  |
| PTZ settings     | Set different options for the PTZ.                                        |  |  |
| Video detection  | Set the sensitivity, duration, alarm and buzzer for motion detect and     |  |  |
| settings         | video loss (see chapter 5.3 channel setup $\rightarrow$ video detection). |  |  |
| Alarm settings   | Set alarm, buzzer, work mode and alarm duration.                          |  |  |
| Channel mode     | Set the amount of analogue and digital channel the NVR should             |  |  |
| setting          | support.                                                                  |  |  |

# Settings $\rightarrow$ Local settings:

| General settings | Set language, import or export setting information, automatically       |  |
|------------------|-------------------------------------------------------------------------|--|
|                  | synchronize time and connect devices on start up.                       |  |
| Record settings  | Set the record plan for every channel, select Timing or/and motion (see |  |
|                  | chapter 5.3 record setup $\rightarrow$ record plan).                    |  |
| Storage settings | Set the local disk letter, HDD overwrite and HDD reserved.              |  |

# Settings $\rightarrow$ User manage:

| Current users | Set username, password, the user rights and the automatic logout  |  |
|---------------|-------------------------------------------------------------------|--|
|               | interval of the current user.                                     |  |
| User manage   | Add user, modify user or delete user. Set the user rights and the |  |
|               | automatic logout interval for the user.                           |  |
| Version       | The version and the build date of the version                     |  |

# Advanced:

Select the channel, image type, start time and end time to search screenshots. By clicking on first/last: See the first/last page. By clicking on prev/next see the previous or the next page. By pressing on select all, all screenshots on the current page will be selected. **User:** Login into the software/device.

# 8. Advanced camera settings

For people with advanced experience it is possible to set some settings of the camera directly over the camera menu. For example the video and image setup which you find on the TX-28/ TX-30 under Channel Setup  $\rightarrow$  Encode Setup. To get to the camera interface connect the camera via the network cable with your router. After that go to your TX-29/TX-30 Display, open the video manage setup, select the N1 protocol and press on the refresh button on the right. Now you will see the IP address (example: 192.168.1.168) which you have to insert into the browser. Press enter you will see the login screen. Username is admin and password is empty. The live stream of the camera occurs. Under setup you can set Media, Network setup, Advance setup and System setup.

Note: Be careful with the configuration to not damage the camera!

# 9. Troubleshooting

# Q1: How to register a new account?

A1: To register a new account access the APP Security Premium and click on register. Enter username and password. Click again on Register. The APP will ask for an email address to verify the account. Use a valid email address at the same time easy to see the cloud will send an email to the email to activate. The user can choose not to activate the account, this will not affect the use of the easy media cloud, but not activated account cannot perform the function of forget password.

# Q2: What is the difference between login mode and Trial mode?

A2: Login mode, the device or group of users to add data managed by the server, or even delete all the data in the mobile phone in the mobile phone, data is not lost. As long as reinstall the application and log into the old account, you can restore all the data. And Trial mode, users to add equipment and grouped data is stored locally, once the data is missing, unable to restore. In addition, the login mode, we provide users with equipment state warning, alarm, news feeds, and other auxiliary functions.

# **10. Technical specifications**

| Wireless NVR               | Specification                   |                                                                                                    |                         |
|----------------------------|---------------------------------|----------------------------------------------------------------------------------------------------|-------------------------|
|                            | Screen                          | 10.1" (TX-29)                                                                                                 | 18.5" (TX-30)           |
| Display device             | Viewing angle                   | Horizontal 170°                                                                                               | Horizontal 90°          |
|                            |                                 | Vertical 170°                                                                                                 | Vertical 65°            |
|                            | Response time                   | 25ms                                                                                                    |                         |
|                            | Luminance contrast ratio        | 800:1                                                                                                    |                         |
|                            | Central luminance               | 350cd/m <sup>2</sup>                                                                                          |                         |
|                            | Network video                   | Max. 4CH<br>IP cameras                                                                                        | Max. 8CH<br>IP cameras  |
| AV Input<br>(audio/video)  | Network video input broadband   | 64Mbps                                                                                                    |                         |
|                            | Audio bitrate                   | 64Kbps                                                                                                    |                         |
| AV Output<br>(audio/video) | HDMI output                     | 1ch, resolution: 1024x768, 1366x768, 1440x900, 1920x1080p                                                     |                         |
|                            | Video resolution                | D1/720P/960P                                                                                                  |                         |
| AV CODEC                   | Synchron-playback               | 4CH                                                                                                    |                         |
|                            | Video / Capture mode            | Manual, Time, Motion, PIR                                                                                     |                         |
| Video Control              | Playback mode                   | Real time, Routine, Event                                                                                     |                         |
|                            | Backup                          | USB backup                                                                                                    |                         |
|                            | Туре                            | 1x SATA interface (up to SATA III)                                                                            |                         |
| Hard Disk                  | Max. capacity                   | Up to 4TB HDD<br>(2.5")                                                                                       | Up to 4TB HDD<br>(3.5") |
| External                   | Network interface               | 1x adaptable RJ45 10Mbit/s /100Mbit/s<br>1x WIFI interface                                                    |                         |
| Interface                  | USB interface                   | 2x USB 2.0                                                                                                    |                         |
| Network                    | Protocol                        | UPnP(plug & play)<br>SMTP(email service)<br>PPPoE (dial-up)<br>DHCP (automatically obtain IP address)<br>DDNS |                         |
|                            | Power supply                    | DC12V/2A                                                                                                    | DC12V/3A                |
|                            | Power consumption               | ≤15W<br>(without HDD)                                                                                         | ≤20W<br>(without HDD)   |
|                            | Operate temperature             | -10°C~+55°C                                                                                                   | (                       |
| Others                     | Working humidity                | 10%~90% RH                                                                                                    |                         |
| -                          | Dimensions                      | (L) 25.0 x (W) 3.6 x (L) 46.0 x (W) 5.8 x                                                                     |                         |
|                            | (without bracket)               | (H) 16.6cm                                                                                                    | (H) 28.5cm              |
|                            | Weight<br>(without bracket/HDD) | 1kg                                                                                                    | 5.5kg                   |

| IPC Specification |                       |                                |  |
|-------------------|-----------------------|--------------------------------|--|
|                   | Sensor                | 1/4" Progressive Scan Sensor   |  |
|                   | PIR viewing angle     | H 120°, V 60°                  |  |
|                   | Camera viewing angle  | H 57.4°; V42.8°; VF 72.4°      |  |
|                   | Signal System         | PAL/NTSC                       |  |
| Imaga             | Resolution            | 1280x720, 16:9 High Definition |  |
| Image             | Minimum illumination  | Color: 0.1 Lux; B/W: 0.01 Lux  |  |
|                   | Shutter               | 1/25s to 1/25000s              |  |
|                   | Lens                  | f=4mm                          |  |
|                   | Day & Night           | Auto / Color / BW              |  |
|                   | 3D-DNR                | Auto                           |  |
| Network           | Protocol              | RJ45 / WIFI 802.11b/g/n        |  |
|                   | Motion                | Up to 10m                      |  |
| Range             | PIR                   | Up to 8m                       |  |
|                   | Audio                 | Up to 6m                       |  |
|                   | Working temperature / | -10°C up to +50°C              |  |
|                   | Working humidity      | 30% up to 80% RH               |  |
| Comonal           | Power input           | DC12V/1A                       |  |
| General           | Power consumption     | ≤6W                            |  |
| Specification     | Dimensions            | (L) 15.5 x (W) 9.7 x (H) 8.7cm |  |
|                   | Weight                | 550g                           |  |
|                   | Protection class      | IP66                           |  |

**11. Attachment:** Some tested and recommended HDD for TX-29 and TX-30 are listed here. But other HDD models can be compatible but not tested from our side.

| Seagate | 2.5" 500GB Pipeline HD ST500VT000      |
|---------|----------------------------------------|
| SAMSUNG | 2.5" 500GB ST500LM012-W                |
| SAMSUNG | 2.5" 500GB ST500LM012                  |
| HGST    | 2.5" 1TB HTS541010A9E680               |
| TOSHIBA | 2.5" 500GB MQ01ABD050V                 |
| TOSHIBA | 2.5" 1TB MQ01ABD100V                   |
| Seagate | 3.5" 500GB Pipeline HD ST3500312CS     |
| Seagate | 3.5" 1TB 5900 Pipeline HD ST1000VM002  |
| Seagate | 3.5" 1TB 7200 Pipeline HD ST1000NM0033 |
| Seagate | 3.5" 1TB ST31000528AS                  |
| Seagate | 3.5" 2TB Pipeline HD ST2000VM002/3     |
| Seagate | 3.5" 3TB Pipeline HD ST3000VM002       |
| TOSHIBA | 3.5" 1TB DT01ABA100V                   |
| TOSHIBA | 3.5" 2TB DT01ABA200V                   |

This product includes software developed by third parties, including software which is released under the GNU General Public License Version 2 (GPL v2). This program is free software; you can redistribute it and/or modify it under the terms of the GNU General Public License as published by the Free Software Foundation; either version 2 of the License, or (at your option) any later version. You may obtain a complete machine-readable copy of the source code for the above mentioned software under the terms of GPL v2 without charge except for the cost of media, shipping, and handling, upon written request to Technaxx GmbH & Co. KG, Kruppstraße 105, 60388 Frankfurt am Main, Germany.

This program is distributed in the hope that it will be useful, but WITHOUT ANY WARRANTY; without even the implied warranty of MERCHANTABILITY or FITNESS FOR A PARTICULAR PURPOSE. See the GNU General Public License for more details. You should have received a copy of the GNU General Public License along with this program; if not, write to the Free Software Foundation, Inc., 51 Franklin Street, Fifth Floor, Boston, MA 02110-1301, USA. (Notice from Technaxx: A copy of the GPL is included below).

**GNU GENERAL PUBLIC LICENSE:** Version 2, June 1991 / Copyright (C) 1989, 1991 Free Software Foundation, Inc. / 51 Franklin Street, Fifth Floor, Boston, MA 02110-1301, USA. Everyone is permitted to copy and distribute verbatim copies of this license document, but changing it is not allowed.

#### Preamble

The licenses for most software are designed to take away your freedom to share and change it. By contrast, the GNU General Public License is intended to guarantee your freedom to share and change free software--to make sure the software is free for all its users. This General Public License applies to most of the Free Software Foundation's software and to any other program whose authors commit to using it. (Some other Free Software Foundation software is covered by the GNU Lesser General Public License instead.) You can apply it to your programs, too.

When we speak of free software, we are referring to freedom, not price. Our General Public Licenses are designed to make sure that you have the freedom to distribute copies of free software (and charge for this service if you wish), that you receive source code or can get it if you want it, that you can change the software or use pieces of it in new free programs; and that you know you can do these things.

To protect your rights, we need to make restrictions that forbid anyone to deny you these rights or to ask you to surrender the rights. These restrictions translate to certain responsibilities for you if you distribute copies of the software, or if you modify it.

For example, if you distribute copies of such a program, whether gratis or for a fee, you must give the recipients all the rights that you have. You must make sure that they, too, receive or can get the source code. And you must show them these terms so they know their rights.

We protect your rights with two steps: (1) copyright the software, and (2) offer you this license which gives you legal permission to copy, distribute and/or modify the software.

Also, for each author's protection and ours, we want to make certain that everyone understands that there is no warranty for this free software. If the software is modified by someone else and passed on, we want its recipients to know that what they have is not the original, so that any problems introduced by others will not reflect on the original authors' reputations.

Any free program is threatened constantly by software patents. We wish to avoid the danger that redistributors of a free program will individually obtain patent licenses, in effect making the program proprietary. To prevent this, we have made it clear that any patent must be licensed for everyone's free use or not licensed at all.

The precise terms and conditions for copying, distribution and modification follow.

#### TERMS AND CONDITIONS FOR COPYING, DISTRIBUTION AND MODIFICATION

**0.** This License applies to any program or other work which contains a notice placed by the copyright holder saying it may be distributed under the terms of this General Public License. The "Program", below, refers to any such program or work, and a "work based on the Program" means either the Program or any derivative work under copyright law: that is to say, a work containing the Program or a portion of it, either verbatim or with modifications and/or translated into another language. (Hereinafter, translation is included without limitation in the term "modification".) Each licensee is addressed as "you".

Activities other than copying, distribution and modification are not covered by this License; they are outside its scope. The act of running the Program is not restricted, and the output from the Program is covered only if its contents constitute a work based on the Program (independent of having been made by running the Program). Whether that is true depends on what the Program does.

**1.** You may copy and distribute verbatim copies of the Program's source code as you receive it, in any medium, provided that you conspicuously and appropriately publish on each copy an appropriate copyright notice and disclaimer of warranty; keep intact all the notices that refer to this License and to the absence of any warranty; and give any other recipients of the Program a copy of this License along with the Program. You may charge a fee for the physical act of transferring a copy, and you may at your option offer warranty protection in exchange for a fee.

**2.** You may modify your copy or copies of the Program or any portion of it, thus forming a work based on the Program, and copy and distribute such modifications or work under the terms of Section 1 above, provided that you also meet all of these conditions:

**a)** You must cause the modified files to carry prominent notices stating that you changed the files and the date of any change.

**b)** You must cause any work that you distribute or publish, that in whole or in part contains or is derived from the Program or any part thereof, to be licensed as a whole at no charge to all third parties under the terms of this License.

c) If the modified program normally reads commands interactively when run, you must cause it, when started running for such interactive use in the most ordinary way, to print or display an announcement including an appropriate copyright notice and a notice that there is no warranty (or else, saying that you provide a warranty) and that users may redistribute the program under these conditions, and telling the user how to view a copy of this License. (Exception: if the Program itself is interactive but does not normally print such an announcement, your work based on the Program is not required to print an announcement.)

These requirements apply to the modified work as a whole. If identifiable sections of that work are not derived from the Program, and can be reasonably considered independent and separate works in themselves, then this License, and its terms, do not apply to those sections when you distribute them as separate works. But when you distribute the same sections as part of a whole which is a work based on the Program, the distribution of the whole must be on the terms of this License, whose permissions for other licensees extend to the entire whole, and thus to each and every part regardless of who wrote it.

Thus, it is not the intent of this section to claim rights or contest your rights to work written entirely by you; rather, the intent is to exercise the right to control the distribution of derivative or collective works based on the Program. In addition, mere aggregation of another work not based on the Program with the Program (or with a work based on the Program) on a volume of a storage or distribution medium does not bring the other work under the scope of this License.

**3.** You may copy and distribute the Program (or a work based on it, under Section 2) in object code or executable form under the terms of Sections 1 and 2 above provided that you also do one of the following:

**a)** Accompany it with the complete corresponding machine-readable source code, which must be distributed under the terms of Sections 1 and 2 above on a medium customarily used for software interchange; or,

**b)** Accompany it with a written offer, valid for at least three years, to give any third party, for a charge no more than your cost of physically performing source distribution, a complete machine-readable copy of the corresponding source code, to be distributed under the terms of Sections 1 and 2 above on a medium customarily used for software interchange; or,

**c)** Accompany it with the information you received as to the offer to distribute corresponding source code. (This alternative is allowed only for noncommercial distribution and only if you received the program in object code or executable form with such an offer, in accord with Subsection b above.)

The source code for a work means the preferred form of the work for making modifications to it. For an executable work, complete source code means all the source code for all modules it contains, plus any associated interface definition files, plus the scripts used to control compilation and installation of the executable. However, as a special exception, the source code distributed need not include anything that is normally distributed (in either source or binary form) with the major components (compiler, kernel, and so on) of the operating system on which the executable runs, unless that component itself accompanies the executable. If distribution of executable or object code is made by offering access to copy from a designated place, then offering equivalent access to copy the source code from the same place counts as distribution of the source code, even though third parties are not compelled to copy the source along with the object code.

**4.** You may not copy, modify, sublicense, or distribute the Program except as expressly provided under this License. Any attempt otherwise to copy, modify, sublicense or distribute the Program is void, and will automatically terminate your rights under this License. However, parties who have received copies, or rights, from you under this License will not have their licenses terminated so long as such parties remain in full compliance.

**5.** You are not required to accept this License, since you have not signed it. However, nothing else grants you permission to modify or distribute the Program or its derivative works. These actions are prohibited by law if you do not accept this License. Therefore, by modifying or distributing the Program (or any work based on the Program), you indicate your acceptance of this License to do so, and all its terms and conditions for copying, distributing or modifying the Program or works based on it.

**6.** Each time you redistribute the Program (or any work based on the Program), the recipient automatically receives a license from the original licensor to copy, distribute or modify the Program subject to these terms and conditions. You may not impose any further restrictions on the recipients' exercise of the rights granted herein. You are not responsible for enforcing compliance by third parties to this License.

7. If, as a consequence of a court judgment or allegation of patent infringement or for any other reason (not limited to patent issues), conditions are imposed on you (whether by court order, agreement or otherwise) that contradict the conditions of this License, they do not excuse you from the conditions of this License. If you cannot distribute so as to satisfy simultaneously your obligations under this License and any other pertinent obligations, then as a consequence you may not distribute the Program at all. For example, if a patent license would not permit royalty-free redistribution of the Program by all those who receive copies directly or indirectly through you, then the only way you could satisfy both it and this License would be to refrain entirely from distribution of the Program.

If any portion of this section is held invalid or unenforceable under any particular circumstance, the balance of the section is intended to apply and the section as a whole is intended to apply in other circumstances.

It is not the purpose of this section to induce you to infringe any patents or other property right claims or to contest validity of any such claims; this section has the sole purpose of protecting the integrity of the free software distribution system, which is implemented by public license practices. Many people have made generous contributions to the wide range of software distributed through that system in reliance on consistent application of that system; it is up to the author/donor to decide if he or she is willing to distribute software through any other system and a licensee cannot impose that choice. This section is intended to make thoroughly clear what is believed to be a consequence of the rest of this License.

**8.** If the distribution and/or use of the Program is restricted in certain countries either by patents or by copyrighted interfaces, the original copyright holder who places the Program under this License may add an explicit geographical distribution limitation excluding those countries, so that distribution is permitted only in or among countries not thus excluded. In such case, this License incorporates the limitation as if written in the body of this License.

**9.** The Free Software Foundation may publish revised and/or new versions of the General Public License from time to time. Such new versions will be similar in spirit to the present version, but may differ in detail to address new problems or concerns.

Each version is given a distinguishing version number. If the Program specifies a version number of this License which applies to it and "any later version", you have the option of following the terms and conditions either of that version or of any later version published by the Free Software Foundation. If the Program does not specify a version number of this License, you may choose any version ever published by the Free Software Foundation.

**10.** If you wish to incorporate parts of the Program into other free programs whose distribution conditions are different, write to the author to ask for permission. For software which is copyrighted by the Free Software Foundation, write to the Free Software Foundation; we sometimes make exceptions for this. Our decision will be guided by the two goals of preserving the free status of all derivatives of our free software and of promoting the sharing and reuse of software generally.

#### **NO WARRANTY**

**11.** Because the program is licensed free of charge, there is no warranty for the program, to the extent permitted by applicable law. Except when otherwise stated in writing the Copyright holder and/or other parties provide the program "AS IS" without warranty of any kind, either expressed or implied, including, but not limited to, the implied warranties of merchantability and fitness for a particular purpose. The entire risk as to the quality and performance of the program is with you. Should the program prove defective, you assume the cost of all necessary servicing, repair or correction.

**12.** In no event unless required by applicable law or agreed to in writing will any Copyright holder, or any other party who may modify and/or redistribute the program as permitted above, be liable to you for damages, including any general, specia, incidental or consequential. Damages arising out of the use or inability to use the program (including but not limited to loss of data or data being rendered inaccurate or losses sustained by you or third parties or a failure of the program to operate with any other programs), even if such holder or other party has been advised of the possibility of such damages.

#### END OF TERMS AND CONDITIONS

#### HOW TO APPLY THESE TERMS TO YOUR NEW PROGRAMS

(1) If you develop a new program, and you want it to be of the greatest possible use to the public, the best way to achieve this is to make it free software which everyone can redistribute and change under these terms.

(2) To do so, attach the following notices to the program. It is safest to attach them to the start of each source file to most effectively convey the exclusion of warranty; and each file should have at least the "copyright" line and a pointer to where the full notice is found.

#### <one line to give the program's name and an idea of what it does.> Copyright (C) <yyyy> <name of author>

(3) This program is free software; you can redistribute it and/or modify it under the terms of the GNU General Public License as published by the Free Software Foundation; either version 2 of the License, or (at your option) any later version.

(4) This program is distributed in the hope that it will be useful, but WITHOUT ANY WARRANTY; without even the implied warranty of MERCHANTABILITY or FITNESS FOR A PARTICULAR PURPOSE. See the GNU General Public License for more details.

(5) You should have received a copy of the GNU General Public License along with this program; if not, write to the Free Software Foundation Inc; 51 Franklin Street, Fifth Floor, Boston, MA 02110-1301, USA.

(6) Also add information on how to contact you by electronic and paper mail.

(7) If the program is interactive, make it output a short notice like this when it starts in an interactive mode: Gnomovision version 69, Copyright (C) year name of author Gnomovision comes with ABSOLUTELY NO WARRANTY; for details type `show w'. (8) This is free software, and you are welcome to redistribute it under certain conditions; type `show c' for details.

(9) The hypothetical commands `show w' and `show c' should show the appropriate parts of the General Public License. Of course, the commands you use may be called something other than `show w' and `show c'; they could even be mouse-clicks or menu items--whatever suits your program.

(10) You should also get your employer (if you work as a programmer) or your school, if any, to sign a "copyright disclaimer" for the program, if necessary. Here is a sample; alter the names: (11) Yoyodyne, Inc., hereby disclaims all copyright interest in the program `Gnomovision' (which makes passes at compilers) written by James Hacker. <signature of Ty Coon>, 1 April 1989 [Ty Coon, President of Vice]

(12) This General Public License does not permit incorporating your program into proprietary programs. If your program is a subroutine library, you may consider it more useful to permit linking proprietary applications with the library. If this is what you want to do, use the GNU Lesser General Public License instead of this License.